# **MAA-AMET**

# **MAARDLATE AVALIKU KAARDIRAKENDUSE KASUTUSJUHEND**

**versioon 6.0** 

**Tallinn 2014** 

# **1 Sisukord**

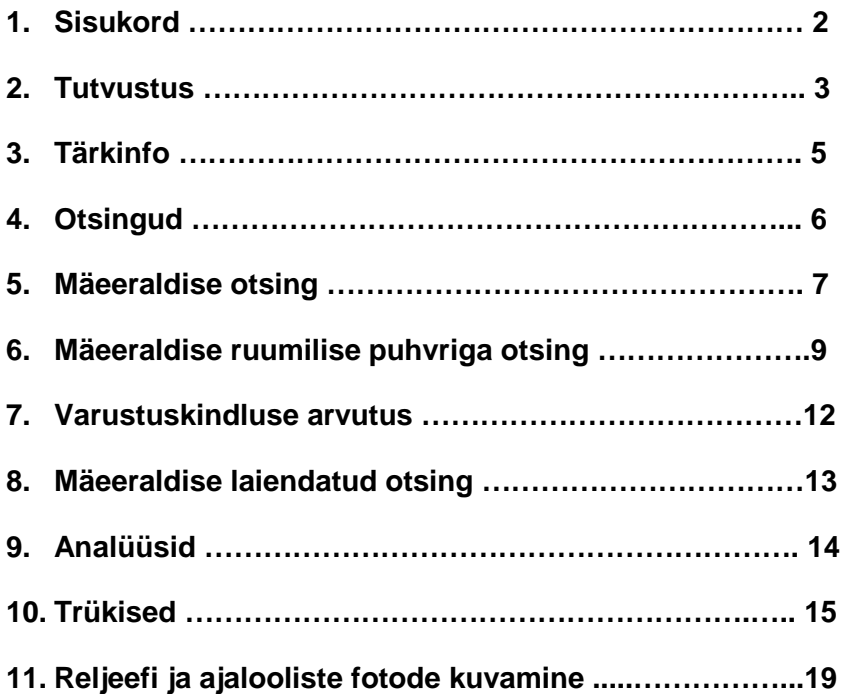

## **2 Tutvustus**

Allpool toodud materjal kirjeldab maardlate kaardirakenduse spetsiifikat Maa-ameti kaardirakenduste seerias. Kõiki erinevates rakendustes kasutusel olevaid võimalusi ning xgis maainfoteenuse üldiseid põhimõtteid kirjeldab kasutusjuhend http://geoportaal.maaamet.ee/docs/X-GIS/XGIS\_juhend.pdf

Maardlate rakendus peegeldab keskkonnaregistri maardlate nimistu hetkeseisu maardlate, nende plokkide ja mäeeraldiste osas.

### **Rakenduses kuvatav on informatiivne ega ole ametlik, mistõttu seda ei saa võtta aluseks näiteks uuringu- või kaevandamislubade taotlemisel.**

Kõik avalikustatud kaardirakendused on kättesaadavad Maa-ameti kodulehelt Maa-ameti geoportaali (http://geoportaal.maaamet.ee/) menüüst, kust tuleb valida Kaardiserver ja seejärel Maardlate rakendus.

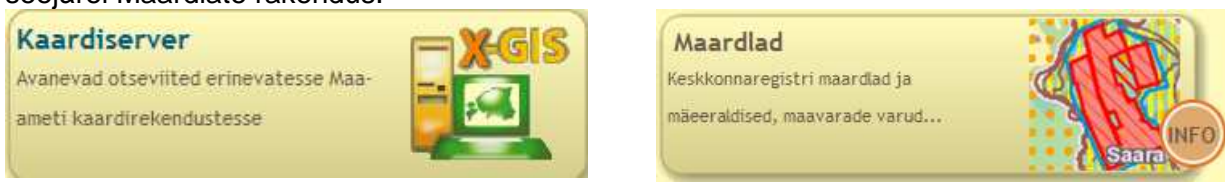

Peale rakenduse avanemist võib paremalt ülanurgast avanevast ripploendist valida teisi kättesaadavaid kaardirakendusi. Rakenduse vahetamisel asukoht kaardiaknas säilib.

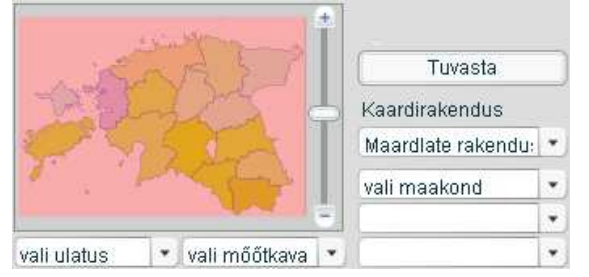

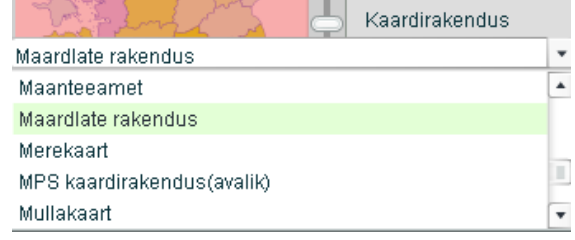

Rakenduse avamisel on algvaateks kogu Eesti. Nii väikeses mõõtkavas pole kaardikihid avatavad (tööriista Kaardikihtide valik ja legend sisse lülitamisel avanevas legendis pole kihid valitavad, need kuvatakse heleda kirjaga):

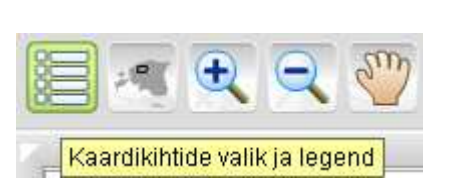

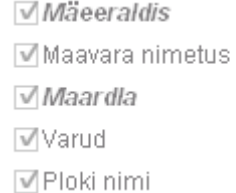

Kaardiaknasse suurendamisel ilmub aluskaardiks olenevalt mõõtkavast Corine, baaskaart või põhikaart.

Kaardil avanevate objektide leppemärkide seletused asuvad Legendi aknas.

Vastavalt mõõtkava muutumisele muutuvad kihid Legendis juhitavaks. Suurem osa kihte avaneb automaatselt ja olenevalt mõõtkavast saab vastavalt soovile kihte ka ise avada. Samuti saab neid, mis automaatselt on avanenud, kuid milliste info ei ole antud hetkel vajalik, sulgeda.

Kaitstavate loodusobjektide ja kitsendusi põhjustavate objektide hulgas ei näidata I ja II kategooria liikide asukohti, kuna vastavalt looduskaitseseadusele on I ja II kaitsekategooria liigi isendi täpse elupaiga asukoha avalikustamine massiteabevahendites keelatud.

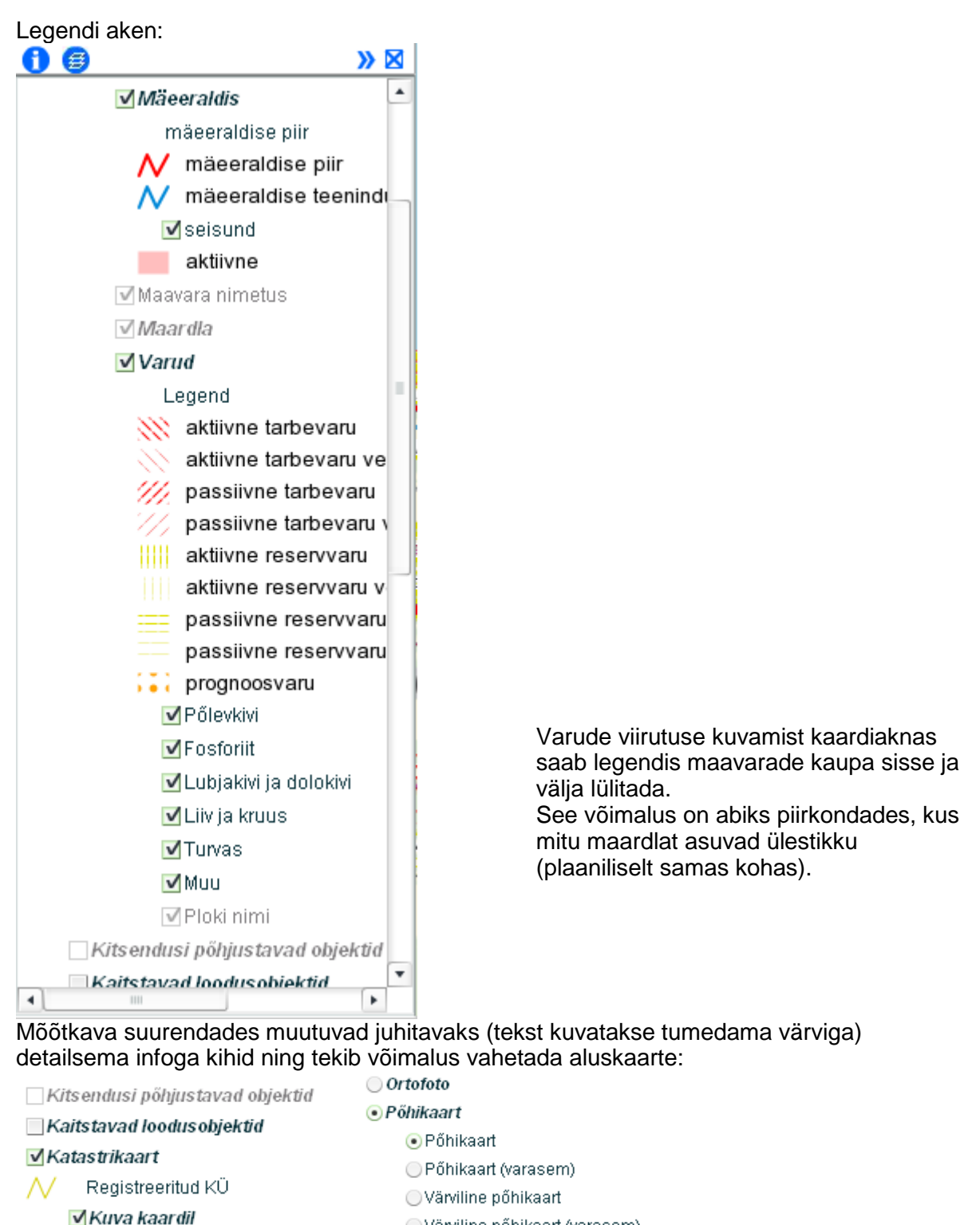

Värviline põhikaart (varasem)

 $\bigcirc$  Reljeef

 $\pmb{\mathrm{v}}$ 

Legendist saab sisse lülitada ka ammendumata ja kehtiva loaga maa-ainese karjääride info.

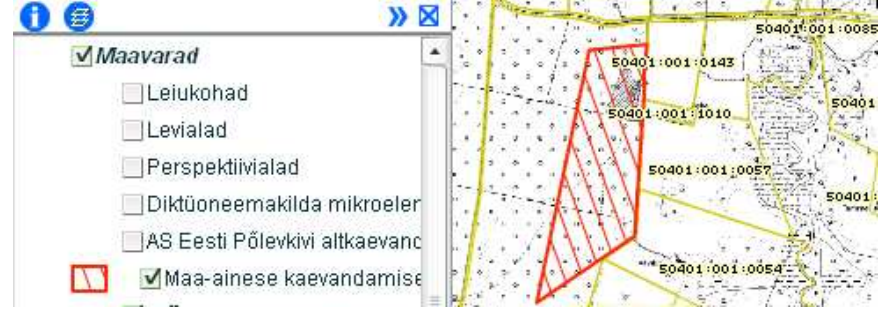

Tunnus

## **3 Tärkinfo**

Kaardil olevate objektide kohta on võimalik pärida tärkinfot võttes tööriistaks infopäringu

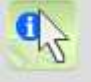

**Infopäring** ja peale huvipakkuval objektil kaardis klikkimist avaneb Objekti info vaade, mille rippmenüüst (vajutada kolmnurgale) saab täpsustada huvipakkuvat kihti.

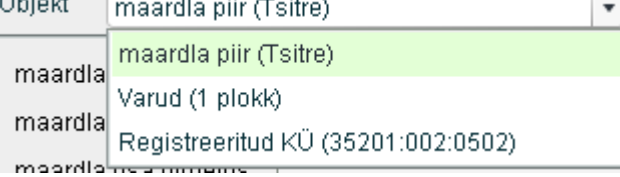

Valides kihiks **maardla** piiri, kuvatakse kaardis klikitud punktis esineva maardla esmased andmed.

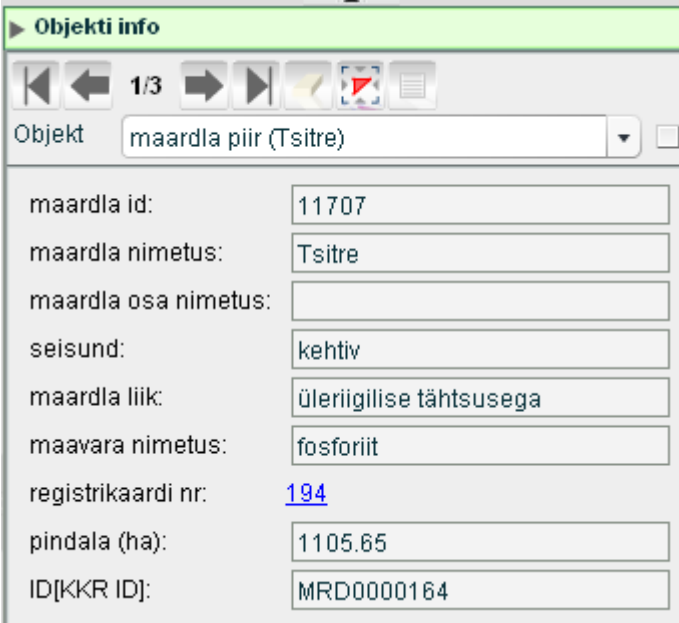

Klikkides registrikaardi numbri lingil, kuvatakse maardla olulisemad detailandmed, sh nt maardlas esinevate plokkide loend. Täielikku registrikaardi ärakirja saab tellida Trükiste alt (vt. peatükk trükised).<br>Maardla detailandmed

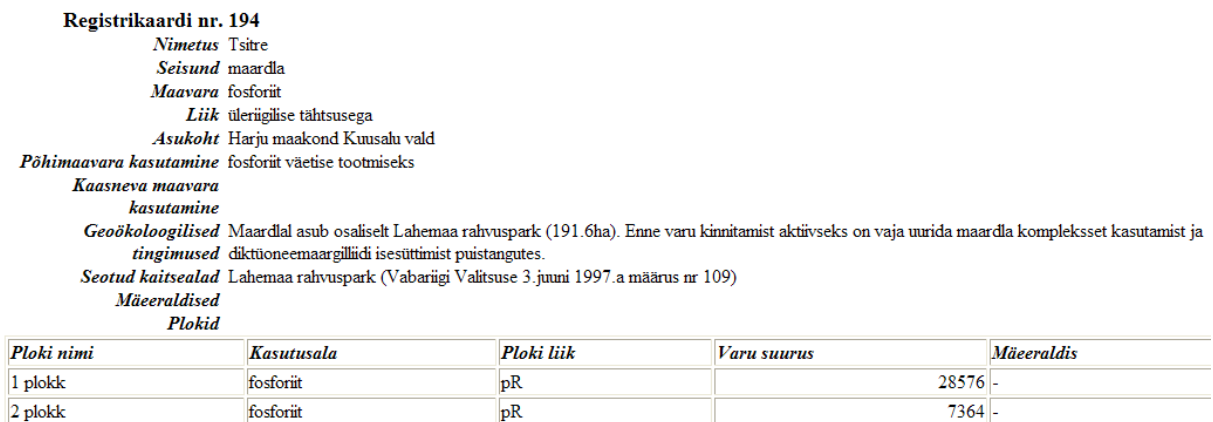

 $pR$ 

 $\overline{P}$ 

fosforiit

fosforiit

3 plokk

 $4$  plokk

 $\overline{6042}$ 

182789.

## **4 Otsingud**

Klikkides Otsingute vaate rippmenüüle, kuvatakse võimalike otsinguobjektide teemade nimekiri.

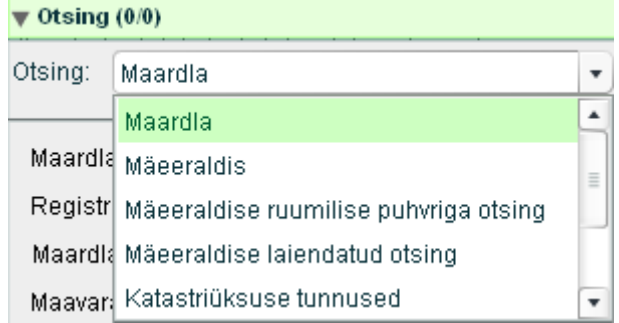

Otsingu tegemist lihtsustab abistav tekst, mis ilmub, kui valite teema, mille järgi otsingut soovite sooritada. Näiteks **katastriüksuse tunnuse** järgi otsides tuleb järgida tunnuse formaati, st kasutada kooloneid numbrikombinatsiooni osade lahutamisel. Tunnuse peab sisestama täpselt. Katkete kaupa otsimine pole võimalik. Tunnuse mujalt kopeerimisel jälgige, et ei satuks lõppu tühikut. Otsingute vaatest katastriüksuse pärimisel kuvatakse katastriüksus kaardis oranži piirjoonega.

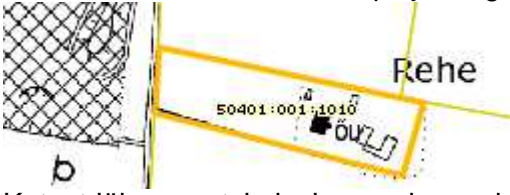

Katastriüksuse otsimiseks on olemas ka kiirpäringu võimalus, selle kaudu positsioneerumisel kuvatakse otsitava üksuse keskpunkt pulseeriva punase rõngaga.

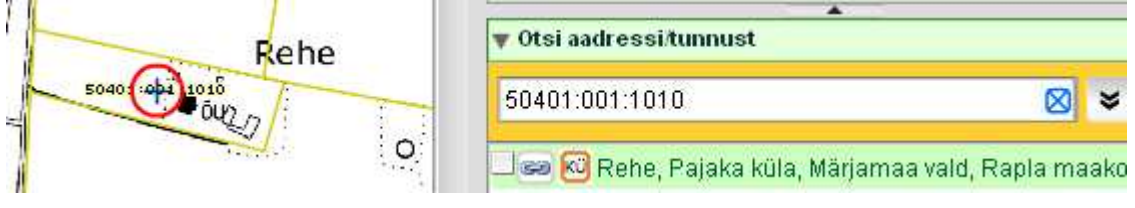

**Kohaliku omavalitsuse** piiresse jäävate maardlate selgitamiseks tuleb otsingu teemaks valida maardla, sisestada omavalitsuse nimetus ja otsingu käivitamiseks klikkida tööriistal

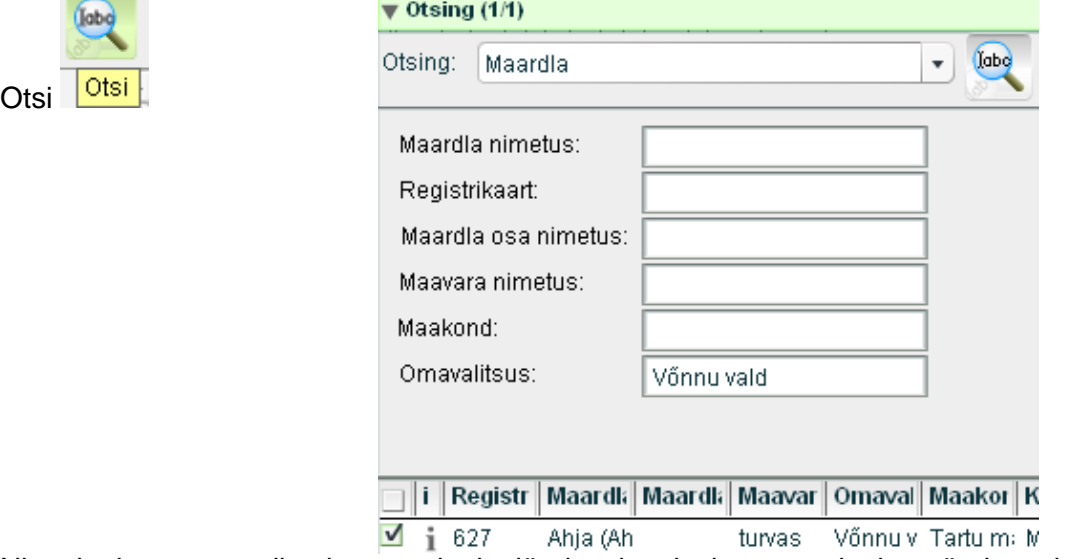

Nime katke, nt maardla nimetuse katke järgi otsinguks kasutage katke märgistamiseks % märki. Näiteks väljalt maardla nimetus katke %salu% järgi otsides leitakse kõik maardlad, mille nimetus sisaldab tähekombinatsiooni "salu".

Kui sisestatud otsingutunnusele vastas mitu objekti, siis kuvatakse nende nimekiri. Klikkides nimekirjas objekti real, kuvatakse see kaardis.

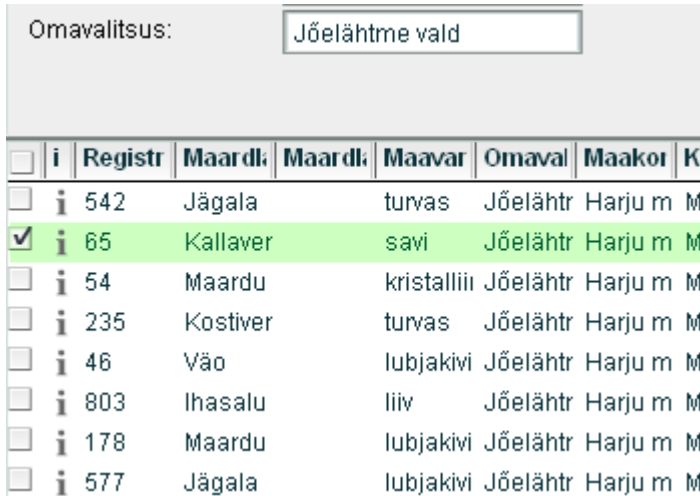

Kaardis on võimalik kuvada kõik leitud objektid korraga, kui vajutada otsingutulemuse akna all asuvale tööriistale Kuva kõik

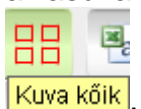

samuti saab loendi csv-failina avada või salvestada tööriista

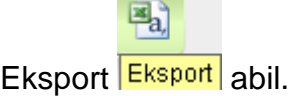

Otsinguobjekt kuvatakse kaardile esialgu koos punase markeriga, markerist saab soovi korral vabaneda tööriistaga Puhasta kaart markeritest.

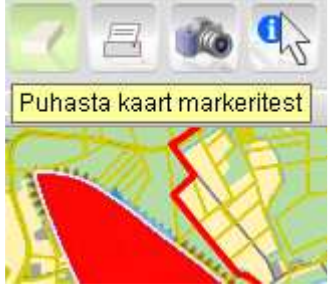

# **5 Mäeeraldise otsing**

Otsingute vaates on võimalik otsing maavara kaevandamise loa numbri ja mäeeraldise nimetuse järgi.

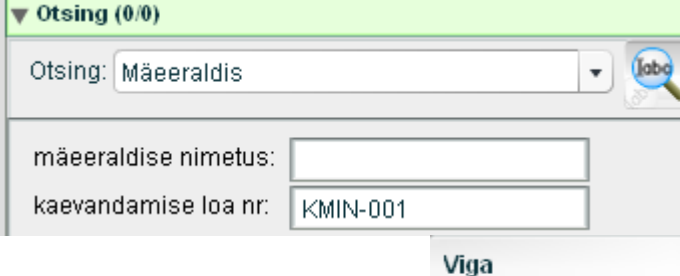

Sisestage kaevandamisloa number või nimetus, vajutage Otsi, kaardis avaneb mäeeraldise kujutis (esialgu koos markeriga).

 $\mathbf{x}$ 

Kui infoaknasse ilmub veateade, Otsitud objekte ei leitud **interalie:** siis otsitud tunnusega kaevandamisluba maardlate nimistusse sisestatud ei ole.

Nime järgi otsides tuleb sisestada mäeeraldise täpne täisnimetus või teha otsing nime katke järgi, kasutades katke ees ja/või lõpus % märki.

Kui mäeeraldist nimetuse ega loa numbri järgi kuvada ei õnnestu, kuid selle asukoht on teada, võib mäeeraldise ja sellega seotud plokkide vaatamiseks kasutada otsingut katastriüksuse tunnuse, maardla nimetuse või registrikaardi numbri järgi või suurendada üles geograafiliselt õige piirkond kaardiaknas.

Kui sisestatud otsingutunnusele vastas mitu objekti, siis kuvatakse nende nimekiri.

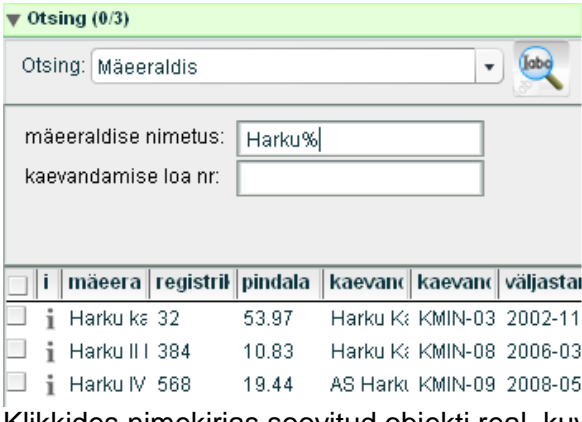

Klikkides nimekirjas soovitud objekti real, kuvatakse see kaardis koos punase markeriga.

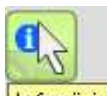

Valides Infopäringu tööriista infopäring ja klikkides kaardis mäeeraldise alal, avaneb Objekti info vaade, kus kuvatakse mäeeraldise esmased andmed.

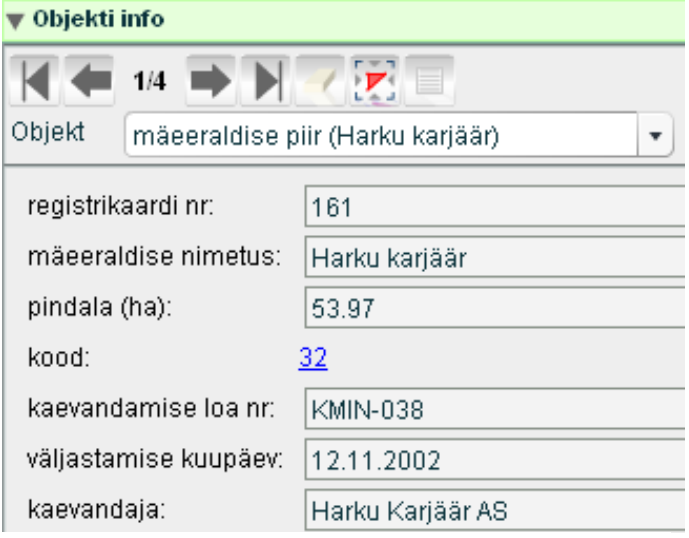

Klikkides sinisel koodi lingil, kuvatakse mäeeraldise olulisemad detailandmed, sh nt mäeeraldisega seotud plokkide loend ja plokkides arvel oleva jääkvaru kogus.

### Mäeeraldise detailandmed

![](_page_7_Picture_50.jpeg)

## **6 Mäeeraldise ruumilise puhvriga otsing**

Maardlate kaardirakendus võimaldab otsida mäeeraldisi, piiritledes otsinguala kasutaja määratud punktist kasutaja määratud raadiusega ringi sisse. Selleks valida Otsingu aknas otsingu teemaks Mäeeraldise ruumilise puhvriga otsing.  $\blacktriangledown$  Otsing (0/0)

![](_page_8_Picture_121.jpeg)

Kaardiaknas avada piirkond, mis peaks jääma teostatava päringuala keskmesse. Näiteks kui on huvi otsida teatud katastriüksusest 50 km raadiusse jäävaid mäeeraldisi, siis positsioneeruda kõigepealt katastriüksusele (nt teha katastriüksuse otsing nagu kirjeldatud

peatükis 4). Seejärel valida ruumilise päringu tööriist **. Piiritle otsinguala raadiusega** Kaardiaknas leida punkt, mis jääb otsinguala keskele, vajutada alla hiire vasakpoolne klahv, hoida seda all ja liikuda eemale. Jõudes soovitud otsinguala piirini või kaardiakna piirini, lasta vasakpoolne hiireklahv lahti. Otsinguaknas kuvatakse moodustatud otsinguala keskme koordinaate ja raadiuse suurust meetrites  $\frac{X}{16586590}$   $\frac{Y}{163875}$ raadius: 5301 kõiki välju saab käsitsi muuta, näiteks, kui raadius peab olema 50 km, siis sisestada raadiuse lahtrisse 50000 <sup>raadius:</sup> 50000 . Otsinguala näidatakse kaardis punase ringiga, kui kaardis

punast ringi näha ei ole, siis saab seda nähtavale tuua, vajutades nupule . Kui sellele nupule vajutamisel värvub kogu kaardiaken punaseks, siis otsinguala vaatamiseks saab

vajutada kaardiakna vasakul ülaservas olevale nupule  $\frac{1}{2}$  Mahuta kaart, uuesti nupule misjärel ilmub nähtavale otsinguala raadiusega 50 km.

![](_page_8_Picture_9.jpeg)

Vajadusel saab tühjendada täidetud väljad nupuga Puhasta **ja alustada** otsinguala moodustamisega otsast peale.

Nupuga **kultura tehakse otsing piirkonnas leiduvatele mäeeraldistele ja tulemused** kuvatakse otsinguakna allosas olevasse tabelisse.

![](_page_8_Picture_122.jpeg)

![](_page_9_Picture_1.jpeg)

 $\Box$  $\Box$ Nupule  $\Box$  Kuva kõik vajutamisel kuvatakse kaardil kõik leitud mäeeraldised, nende äärejoon on oranži värvi jämedam joon.

Mäeeraldise ruumilist otsingut saab täpsustada, valides ripploendist **maavara** või **kasutusala** nimetusi, vajadusel täita veel mõni täpsustav tingimus (väljad **kaevandamisloa nr** ja/või **mäeeraldise nimetus,** saab välistada tulemusest meres asuvad mäeeraldised).

Otsingu tegemisel saab kasutada kas maavara välja või kasutusala välja, maavara ja kasutusala korraga määrata ei saa. Teised väljad on vabalt kombineeritavad. Tekstilistel väljadel tekstikatke tähistamiseks saab kasutada % märki.

Maavara või kasutusala loendis mitme valiku tegemiseks tuleb valikute märkimise ajal hoida all Ctrl-klahvi. Tehtud valikute tühistamiseks tuleb maavara ja kasutusala loendis valida

kolme kriipsuga esimene rida "---". Kui valikud on tehtud, siis teosta otsing nupuga Otsinguga leitakse tingimustele vastavad tulemused.

Kui otsinguga leiti vähemalt üks tulemus, siis ava paremalt alt nurgast aken Tegevused

Fegevused ja vajuta ikoonile Mäeeraldise eksport

Ava või salvesta ekspordifail akna allosas asuvast lingist lae fail alla siit

Olenevalt kasutatavast veebibrauserist on faili mahasalvestamise tegevus veidi erinev. Failitüübiks tuleks määrata xls või muu, mille kohta teate, et seda hiljem kindlasti on võimalik

Ava Salvesta Loobu edasi töödelda. Näiteks Internet Explorerit kasutades saab esmalt valida Ava, kui tulemus vastab ootustele, siis Fail -> Salvesta nimega ja salvestustüübiks määrata xls - vormingus fail.

![](_page_9_Picture_167.jpeg)

Kui kasutusel on programm OpenOffice, siis nt. Google Chrome laeb automaatselt alla .csv faili.

Mozilla Firefox valib salvestamiseks automaatselt .txt faili. Internet Exploreri puhul teha Save As ning faili tüübiks valida .txt fail.

Pärast faili allalaadimist tuleb fail avada OpenOffice Calc-iga ja valida, et eraldajaks on **semikoolon**.

Esimese avamise järgselt võib faili salvestada .ods või .xls formaati.

![](_page_9_Picture_168.jpeg)

**Tabel** 

### Moodustatud failis on **veerud**:

![](_page_10_Picture_174.jpeg)

![](_page_10_Picture_175.jpeg)

kehtivusaja lőpuni lkasutusala lmäeeraldise lkasutusala lmäeeraldise likasutusala maksimaalsel kasutusala maksimaalse l jäänud keskmine | keskmine | maksimaalne maksimaalne aastamääraga korrigeeritud aastamäära piirangu tõttu |aastate arv|aastamäär |aastamäär |aastamäär |aastamäär |kaevandatav jääkvaru | mittekaevandatav varu

![](_page_10_Picture_176.jpeg)

Mäeeraldise kohta leitakse **mitu rida** sõltuvalt maakonnast ja kasutusaladest. Mõlemaid võib olla mitu. Moodustatud failis read moodustatakse faili nii, et sama loa erinevate kasutusalade read on järjest. Nt: otsingu tulemusena leitakse üks mäeeraldis, aga väljundfaili tuleb 3 rida sama mäeeraldise kohta: üks on kasutusalaga ehitusliiv, teine ehituskruus ja kolmas täiteliiv.

Tabeli lõpus on toodud kõik **sisendandmed**, mida kasutati päringu tingimustena, sh read "kese asub katastriüksusel tunnusega = " ja "kese asub katastriüksusel nimega = ".

Kõikide **otsingutulemuste tühistamiseks**, et alustada uue otsinguga puhtalt lehelt, tuleb valida mõni muu otsingu teema, nt Maardla ja siis uuesti valida otsingu teemaks Mäeeraldise ruumilise puhvriga otsing. Kõik väljad on nüüd tühjad.

- **kasutusala** keskmine/maksimaalne aastamäär näidatakse tabelis, kui loal on aastamäär antud kasutusala tuvastamise võimalusega
- **mäeeraldise** keskmine/maksimaalne aastamäär näidatakse tabelis, kui loal on aastamäär antud ilma kasutusala tuvastamise võimaluseta (kasutusalade peale kokku)
- kasutusala **maksimaalse aastamääraga korrigeeritud** kaevandatav jääkvaru kehtivusaja lõpuni jäänud aastate ja max määra korrutis, kui see on väiksem kui kasutusala kaevandatav jääkvaru
- kasutusala maksimaalse **aastamäära piirangu tõttu mittekaevandatav varu** kui näidati eelmine, siis kaevandamata jääv varu kogus (vahe)
- maksimaalse aastamääraga **korrigeeritud 5 aasta keskmine** kaevandatud mahtsinna kirjutatakse väärtus "kasutusala maksimaalne aastamäär", juhul kui see väärtus on väiksem kui tegelike kaevandatud mahtude järgi arvutatud viie aasta keskmine kaevandatud maht.

Kui mäeeraldisel on olemas väärtus veerus "mäeeraldise maksimaalne aastamäär", siis tehakse järgmine kontroll: summeeritakse kõikide mäeeraldise kasutusalade tegelike kaevandatud mahtude järgi arvutatud viie aasta keskmine kaevandatud maht ja võrreldakse seda summat "mäeeraldise maksimaalne aastamäär" lahtris olevaga.

Kui tegelike kaevandatud mahtude keskmiste summa on suurem kui lubatud mäeeraldise maksimummäär, siis vähendatakse kõikide kasutusalade keskmise kaevandatud mahu väärtust proportsionaalselt vastava kasutusala keskmise osakaalule keskmiste summast. Lõpuks kasutusalade korrigeeritud keskmiste summa võrdub väärtusega veerus "mäeeraldise maksimaalne aastamäär".

### **Veebitabeli kasutamisel on vajalik arvestada järgnevat:**

Veebitabelis on toodud ainult **ekspordi hetkel kehtivad** kaevandamisload ja neist viimase 5 aasta jooksul kaevandatud mahud. Aegunud lube, mida pole pikendatud, neid vanu lube ja neist kaevandatud mahte tabelis ei ole, kuigi möödunud 5 aasta jooksul neist võidi kaevandada. Vajadusel tuleb aegunud lubade read tabelisse käsitsi lisada.

Päring ei anna infot **maa-ainese** lubade ega varude kohta, kuna maa-aines ei ole keskkonnaregistris arvel.

Päringu tulemusena saadavas tabelis kuvatakse kõiki seonduvate mäeeraldiste maavaravarusid, mitte **ainult seda maavara** või kasutusala, mille järgi otsing toimus. Vajadusel tuleb üleliigsed read kustutada, sorteerides eelnevalt read kasutusala veeru järgi.

Tabelis on 5 a keskmise kaevandatud mahu leidmisel arvestatud loa kehtimise algusaega. Kui luba on kehtinud **alla 5 aasta**, siis arvutatakse kehtimisaja keskmine.

Juriidiliselt uus luba ei pruugi olla uus kaevandamise mõttes, kui on antud vormiliselt uus luba kohta, kus ka enne kaevandatud on, aga kehtivates lubades tekkis vaheaeg. Samuti on mõnel juhul võimalik, et maardlate nimistus on loa pikendamine või loa muutmine infotehnoloogiliselt uue loana vormistatud, mitte ei ole muudetud vana luba. Tabelis on sellisel juhul varasemates perioodides kaevandamise kohal **nullid**, kuigi samas kohas tegelikult kaevandamine võis toimuda eelmise loa alusel. Tabeli kasutaja peab tegelikku olukorda teades vajadusel vigaste nullide kohtades tabelit käsitsi muutma.

"Plokkide jääkvaru päringu hetkel" veerus on toodud mäeeraldise piires vastava kasutusala keskkonnaregistris **arveloleva koguvaru jääk** (st koos tervikute varuga).

"Kaevandatav jääkvaru päringu hetkel" veerus näitab kogust, mis saadakse plokkide jääkvarust terviku varu lahutamisel. **Terviku varu** kogus saadakse kaevandamisloal kirjas olevatest aktiivsetest varudest kaevandatava varu lahutamisel.

### **7 Varustuskindluse arvutus**

Piirkondlik varustuskindlus näitab, kui mitmeks aastaks eeldatavalt jätkub olemasolevate mäeeraldiste kaevandatavast jääkvarust, kui maavara tarbimine püsib viimase 5 aasta keskmise kaevandatud koguse tasemel.

Piirkondliku varustuskindluse andmed on toodud kaevandatud mahtude tabeli (tabeli moodustamist selgitab peatükk 6) allosas eraldi tabelina.

![](_page_11_Picture_127.jpeg)

![](_page_12_Picture_112.jpeg)

Varustuskindluse arvestamise piirkonna määrab veebirakenduse kasutaja Mäeeraldise ruumilise puhvriga otsinguga (peatükk 6) või Mäeeraldise laiendatud otsinguga (peatükk 8).

Piirkondlik varustuskindlus arvutatakse kasutusalade kaupa, arvestades nende mäeeraldiste kaevandatava jääkvaru andmeid ja eelmise 5 aasta keskmise tarbimise andmeid, mis on toodud sama faili ülaosas kaevandatud mahtude ridadel.

Varustuskindluse arvutuses on arvestatud kaevandamisloaga lubatud maksimaalset aastamäära ning loa kehtivuse algust ja lõppu.

### **8 Mäeeraldise laiendatud otsing**

Mäeeraldise laiendatud otsing võimaldab otsida mäeeraldisi maakonna, omavalitsuse, maavara, kasutusala, registrikaardi numbri, mäeeraldise nimetuse, kaevandamisloa omaniku ja kaevandaja järgi, tulemusest saab välistada meres asuvad mäeeraldised.

![](_page_12_Picture_113.jpeg)

Otsingu tegemisel saab kasutada kas maavara välja või kasutusala välja, **maavara ja kasutusala korraga määrata ei saa**. Teised väljad on vabalt kombineeritavad.

Tekstilistel väljadel tekstikatke tähistamiseks saab kasutada % märki, nt omavalitsuse väljal sisestada "Rae vald" asemel "Rae%".

Loa omaniku järgi otsides on otstarbekas lisada % nii nimekatke algusesse kui ka lõppu, nt "%Avraal%", kuna täheühendid AS, OÜ jne võivad olla lubades kirjas erinevalt, nii nime alguses kui ka lõpus.

Maavara või kasutusala loendis mitme valiku tegemiseks tuleb valikute märkimise ajal hoida all Ctrl-klahvi. Tehtud valikute tühistamiseks tuleb maakonna, maavara ja kasutusala loendis valida kolme kriipsuga esimene rida "---".

Teosta otsing nupuga Otsi . Otsinguga leitakse määratud tingimustele vastavad mäeeraldised, mis kuvatakse Otsingu akna allosas olevasse tabelisse.

![](_page_13_Picture_92.jpeg)

Kui otsinguga leiti vähemalt üks tulemus, siis ava paremalt alt nurgast aken Tegevused

**ja Tegevused** ja vajuta ikoonile Mäeeraldise eksport . Mäeeraldise eksport

Ava või salvesta ekspordifail akna allosas asuvast lingist lae fail alla siit

Faili sisu on analoogne Mäeeraldise ruumilise puhvriga otsingu abil moodustatavale failile (vt. peatükid 6 ja 7).

## **9 Analüüsid**

Maardlate kaardirakendus võimaldab analüüsida **katastriüksuse pindalalist kattumist maardlate ja plokkidega**. Esmalt on vajalik kuvada huvipakkuv katastriüksus kaardis, näiteks kasutades otsingut katastriüksuse tunnuse järgi. Seejärel tuleb kaardis Infopäringu tööriistaga klikkida katastriüksusel ja liikuda Objekti info vaatesse.

![](_page_13_Picture_93.jpeg)

Objekti info katastriüksuse tunnuse aken võimaldab teha analüüsi objektina määratud katastriüksuse langemise suhtes maardlatele või plokkidele.

Peale valiku tegemist sooritatakse analüüs, mille tulemus kuvatakse samas aknas allpool.

![](_page_13_Picture_94.jpeg)

Maardlate suhtes analüüsimisel kuvatakse katastriüksusega kattuva maardla registrikaardi number, maardla nimetus, maardlaosa nimetus ja katastriüksuse kattuvust maardlaga ruutmeetrites ja %-des.

Katastriüksuse ja maardlate kattumise ala kuvatakse kaardis tumehalli markeriga.

![](_page_13_Figure_16.jpeg)

Plokkide suhtes analüüsimisel kuvatakse katastriüksusega kattuva ploki nimi, maardla registrikaardi number, maardla nimetus ja katastriüksuse kattuvus plokkidega ruutmeetrites ja %-des.

![](_page_14_Picture_79.jpeg)

Katastriüksuse ja plokkide kattumise ala kuvatakse kaardis tumesinise markeriga.

![](_page_14_Figure_4.jpeg)

Analüüsi tulemus on võimalik csvfailina avada või salvestada nupu F 吗

Ekspordi analüüsi tulemused abil. Ekspordi nupp asub objekti info akna ülemises nupureas.

## **10 Trükised**

Trükiste tegemiseks tuleb avada vaade Trükised, kus rippmenüüs pakutakse võimalust tellida maardla kaarditrükis ja maardla registrikaardi ärakiri.

![](_page_14_Picture_80.jpeg)

### **Kaarditrükis**

Kaardipildis kujutatu väljatrükkimisel on võimalus valida A4 ja A3 formaadi vahel, valida mõõtkava numbriliselt või mahutada otsinguobjekt kaardile, jättes mõõtkava rakenduse valida, lisada trükisele vaba tekst, kirjutades soovitud teksti lahtrisse Sisutekstid, samuti on võimalus valida, kas lisada trükisele tekstina otsinguobjektid ja objekti atribuudid või mitte.

Peale valikute tegemist tuleb vajutada nupule Trüki

![](_page_15_Picture_2.jpeg)

**Trüki**, misjärel avaneb Trükise faili dialoogiaken, kus pakutakse võimalust trükist vaadata ja välja printida (Ava), salvestada pdf-failina (Salvesta) või loobuda trükisest (Sulge).

![](_page_15_Picture_84.jpeg)

#### **Maardla ärakiri**

Kaardirakendusest saab tellida maardla ärakirja tervikuna, pdf-failina, milles on vormikohaselt näidatud kogu registrikaardis sisalduv tärkinfo. Maardla ärakirja viimasele lehele moodustatakse kaarditrükis.

Maardla registrikaardi ärakirja saamiseks on vajalik kõigepealt kuvada soovitud maardla kaardis, nt tehes otsingu maardla nime või registrikaardi numbri järgi. Seejärel klikkida infopäringu tööriistaga maardla kujutisel, liikuda Objekti info vaatele ja veenduda, et objektina näidatakse soovitud **maardla piiri**

![](_page_15_Picture_8.jpeg)

![](_page_15_Picture_9.jpeg)

Et maardla jääks tervikuna ärakirja pildile, tuleb vajutada nupule Mahuta. Mahuta

Avada vaade Trükised, valida rippmenüüst maardla ärakirja trükis ja vajutada Trüki.

![](_page_15_Picture_85.jpeg)

Moodustatakse maardla ärakiri pdf-kujul ja avaneb Trükise faili dialoogiaken, kus pakutakse võimalust trükist vaadata ja välja printida (Ava), salvestada pdf-failina kasutaja arvutisse (Salvesta) või loobuda trükisest (Sulge).

![](_page_15_Picture_86.jpeg)

![](_page_16_Picture_1.jpeg)

Leht 1/26 Mag.

Ärakirja viimasel lehel olevale kaardile on kuvatud maardlat tähistav punane marker, millel omakorda on maardla nimi markeri peale kuvatud musta tekstiga, kui kasutaja on enne trükise tegemist mahutanud objektinfo vaates tööriistaga "Mahuta" ja aktiveerinud otsinguobjekti ning trükisele on tellitud otsinguobjektide kuvamine MTrükkida otsinguobjektid.

Markerit saab kaardilt eemaldada tööriistaga Puhasta kaart markeritest

Puhasta kaart markeritest , seejärel tuleb tellida uus ärakiri.

Ärakirja viimasel lehel olevale kaardile on kuvatud kaardikihid vastavalt sellele, kuidas need on legendis valitud, kuid ärakirja trükise legend on fikseeritud. Rakenduse poolt lisatakse ärakirja kaardile joonmõõtkava.

Ärakirja viimasel lehel olev trükis punase markeriga.

![](_page_17_Figure_2.jpeg)

Ärakirja viimasel lehel olev trükis, kui marker on eemaldatud:

Maardlate nimistu väliavõte

.<br>Maa-a

![](_page_17_Figure_5.jpeg)

Maardla  $\blacksquare$ Maardla / Maardla osa Halduspiirid Maakond N Omavalitsus Λ Riigipiir / Eesti-Vene kontrolljoon  $\prime$ 

M 1:36378

Leht 26 / 26 Maa-amet

### **11 Reljeefi ja ajalooliste fotode kuvamine**

Kaardipildis on aluskaardina võimalik kuvada must-valget põhikaarti, värvilist põhikaarti, ortofotot, hübriidkaarti või reljeefi. Kiirvalikuna saab aluskaarti vahetada kaardiakna vasakul ülaservas asuvate nuppude kaudu.

Hübriidkaart Ortofoto Kaart Põhikaart Reljeef

Põhikaardi varasemad versioonid on O Ortofoto kättesaadavad legendi akna alumisest **O**P öhikaart osast. Veel varasemate kaartidega ⊙ Pőhikaart tutvumiseks võib vahetada rakenduse ajalooliste kaartide rakenduse vastu. Põhikaart (varasem) Maardlate rakendus ◯ Värviline põhikaart Ajaloolised kaardid Värviline põhikaart (varasem) Reljeef

Maapinna abs kõrguse teada saamiseks tuleb avada koordinaatide paneel, vajutades kaardiakna paremal ülanurgas asuvale märgile  $\Box$ , kõrguse pärimiseks vajutada knopka-

kujulisele tööriistale Koordinaadi märkimine ja seejärel klõpsida soovitud punktis kaardiaknas.

Maapinna abs kõrgus kuvatakse koordinaatide paneelil kastis H:  $\frac{H}{B}$  38.5 m

Ortofotona kuvatakse viimase põhikaardi koostamise eesmärgil toodetud foto, samast ajast pärinevad ka maapinna kõrgusandmed. Ülelennu aega saab vaadata kasutades tööriista

![](_page_18_Picture_9.jpeg)

Metainfo Metainfo , mis asub kaardiakna kohal oleva nupurea lõpus. Metainfo tööriistaga kaardiaknas klikkides avaneb objekti info aknas andmestik viimase ülelennu aja kohta, samuti tuuakse ära nimekiri samal alal tehtud varasematest ortofotodest ja topokaartidest.

![](_page_18_Picture_132.jpeg)

Klikkides vanema ortofoto või topokaardi lingil, avaneb see eraldi kaardiaknas, ajalooliste kaartide rakenduses.

Number GSD järel näitab ortofoto piksli suurust sentimeetrites. Põhikaardistuse ortofotod ja reljeefi andmed uuenevad ligikaudu 4 aastase perioodiga.